## **Utilisation des claviers de saisie de requête dans le Système Informatique du Laboratoire (SIL)**

À compter du 1<sup>er</sup> avril 2014, les regroupements d'analyses ne pourront plus être commandés dans le système informatique du laboratoire : chacune des analyses devra être commandée individuellement.

Par exemple, entrer le code S permet actuellement de commander tous les tests suivants : électrolytes, urée, créatinine, glucose. Vous devrez bientôt entrer le code individuel de chacun de ces tests : 4, BUN, CREA, GLU (ou leur équivalent numérique : 4, 413, 414, 406). Une alternative vous est fournie, l'utilisation d'un clavier de saisie de requête.

Lors de la saisie d'une requête, le clavier de saisie apparaitra automatiquement dans le coin inférieur droit. Vous pouvez déplacer et redimensionner le clavier : le système gardera en mémoire votre personnalisation pour les requêtes suivantes.

Plutôt que d'entrer individuellement le code de chacun des tests dans la colonne ID, vous pouvez, à l'intérieur du clavier, cliquer sur le carré bleu à la gauche du nom du test. Un crochet apparaitra dans le carré, signifiant que le test a été commandé; vous pouvez également remarquer que le code des analyses apparaît dans la colonne ID, au fur et à mesure que vous les cochez.

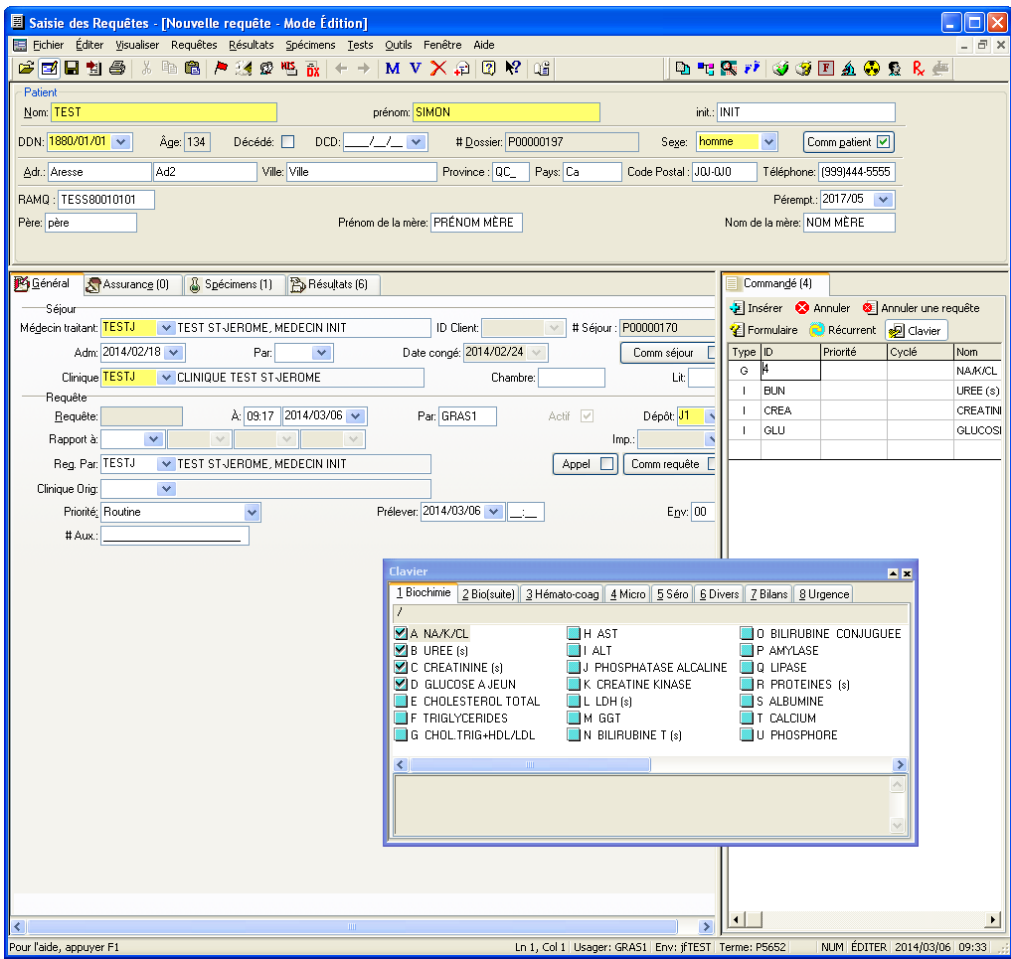

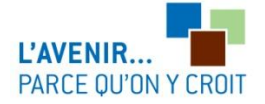

Dans les différents onglets du clavier de saisie, vous retrouverez les analyses demandées le plus fréquemment. Les onglets Bilans et Urgence contiennent les bilans les plus utilisés. Dans l'exemple ci-dessous, l'image de gauche illustre le contenu de l'onglet Bilans. Chacun des bilans est précédé d'une chemise jaune, indiquant qu'il s'agit d'un « dossier » contenant les analyses à commander. En cliquant sur la chemise jaune, vous aurez la liste des analyses du bilan sélectionné, tel qu'illustré par l'image de droite, où on voit le contenu du bilan hépatique : vous devez, dans cette fenêtre, cocher chacune des analyses requises.

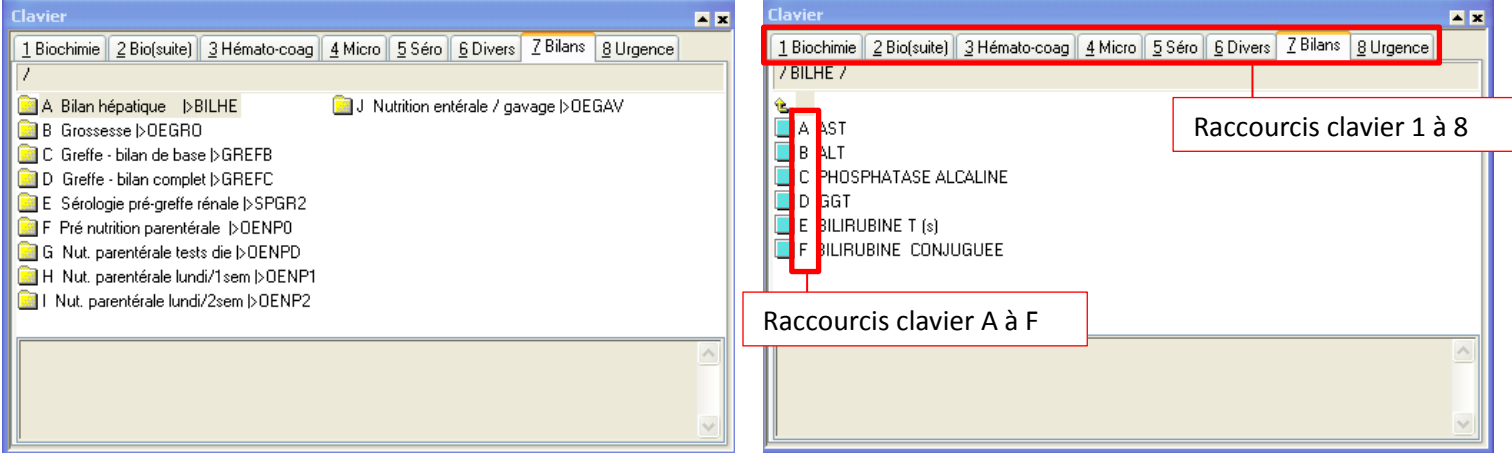

## Raccourcis claviers

Les noms des analyses et des bilans sont toujours précédés d'une lettre; les onglets, quant à eux, sont numérotés. En appuyant sur la lettre A, l'analyse en position A du tableau sera cochée, s'il s'agit d'un dossier jaune, le dossier s'ouvrira et le contenu apparaitra; de même, en appuyant sur un chiffre, le contenu de l'onglet correspondant s'affichera.

Ainsi, vous pouvez commander les analyses de 3 façons différentes. Par exemple, pour commander électrolytes, urée, créatinine, glucose et FSC :

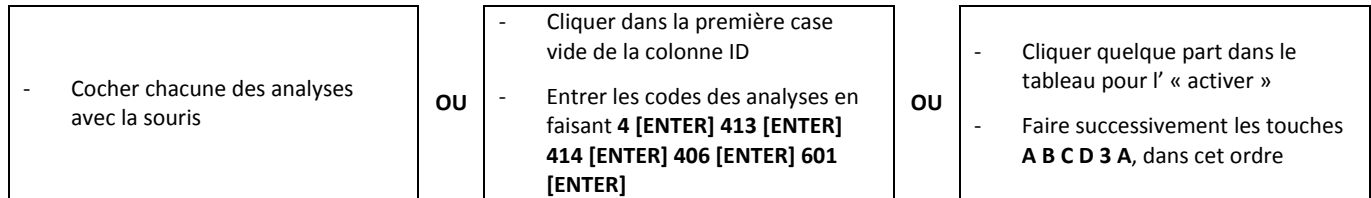

Le 1er avril 2014, les regroupements d'analyses ne pourront définitivement plus être utilisés. Afin de vous familiariser avec le clavier de saisie de requêtes, ce-dernier apparaitra automatiquement dès le 24 mars, et vous pouvez commencer à l'utiliser dès maintenant en appuyant sur le bouton  $\mathbb{R}^{\square}$  Clavier, juste au-dessus de la section où les codes des analyses sont inscrits.

N'hésitez pas à nous faire part de vos commentaires et suggestions.

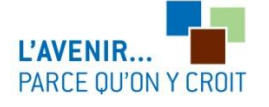

## NOTES :

- Vous pouvez toujours inscrire les codes individuels des analyses, si c'est ce que vous utilisiez. Même si le clavier apparait automatiquement, son utilisation ne sera pas obligatoire.
- Vous ne retrouverez pas toutes les analyses disponibles à l'intérieur du clavier de saisie de requête, seules les plus courantes y ont été insérées : le clavier n'a pas pour but de remplacer le répertoire des analyses, disponible sur le site web du laboratoire, au [cdsjlabo.org/datatables/codes\\_analyses.html](http://cdsjlabo.org/datatables/codes_analyses.html)
- Lors de la saisie d'une nouvelle requête, si vous cochez une analyse par erreur, il suffit de cliquer une nouvelle fois sur le carré bleu pour que l'analyse soit effacée de la requête. Si toutefois vous aviez déjà sauvegardé la requête pour vous apercevoir par la suite que vous avez entré un code par erreur, vous devrez suivre la même procédure qu'actuellement, c'està-dire cliquer sur le test dans la colonne ID et appuyer sur le bouton <sup>2</sup> Annuler.

L'équipe du support informatique du laboratoire 450-432-2777, poste 22453 sil.labo@cdsj.org

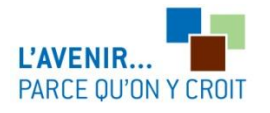